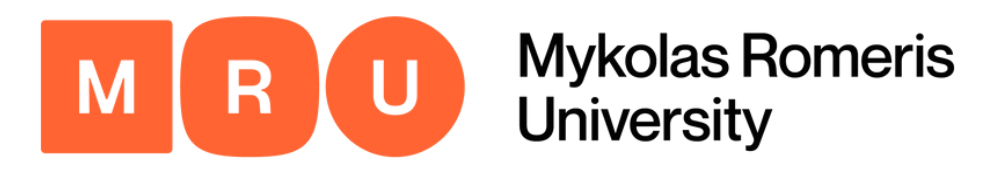

# Mobility-Online Application Guide

Step-by-step instructions to ensure successful completion of the Mobility-Online application process for your exchange studies at Mykolas Romeris University.

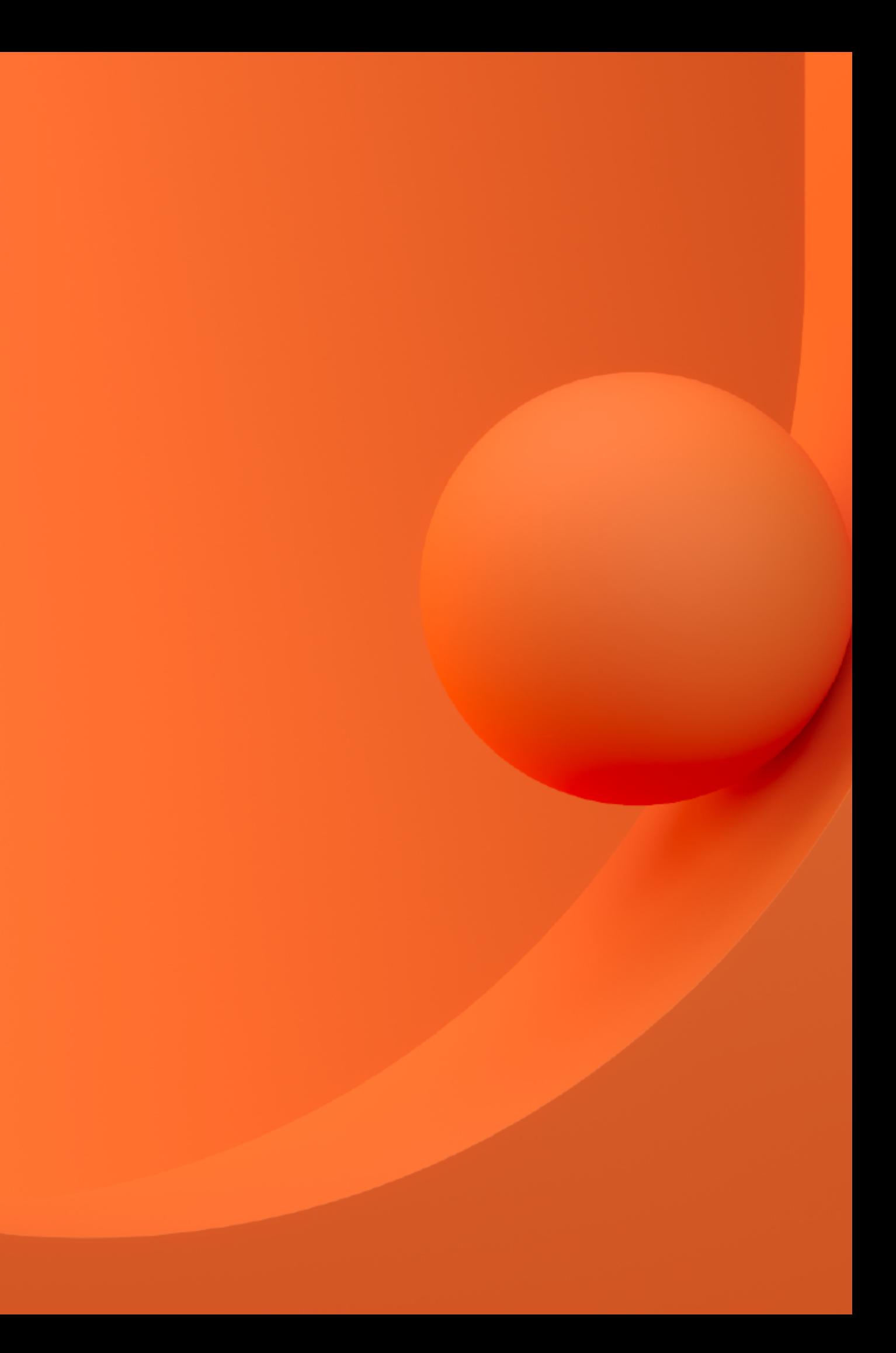

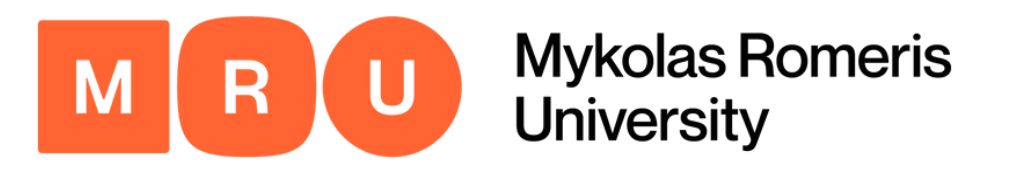

pplication for a student exchange

Il fields marked with (\*) must be completed.

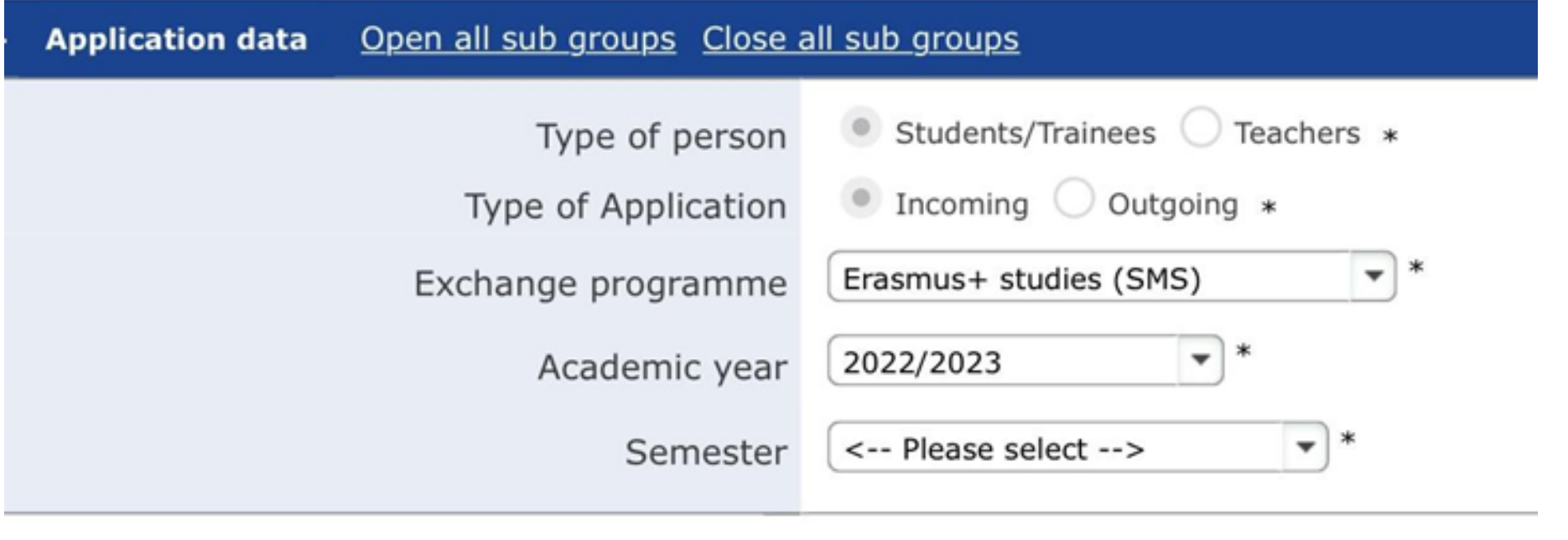

In the first section of the application process, you should indicate the following:

**Type of person:** Student **Type of Application:** Incoming **Exchange Programme:** Select accordingly

The application can be found by following this link: [https://incoming.mruni.eu](https://incoming.mruni.eu/)

## Step 1 Application Data

**Academic Year:** Select accordingly **Semester:** Select accordingly

Bear in mind that all fields marked with (\*) must be filled in before

proceeding.

**Erasmus+ studies (SMS):** select if you are from an Erasmus+ programme country university and your university has nominated you;

**Erasmus+ studies KA107 studies (SMS):** select if you are from Erasmus+ partner country university and your university has nominated you;

**Bilateral Exchange:** select if you are from a university that has a bilateral agreement with MRU and your university has nominated you;

**Free mover:** select if you are from a university that does not have an

- 
- 
- 
- agreement with MRU.

In this section you must fill in your given name, family name, gender, date of birth, country and city of birth, nationality, and second nationality (optional).

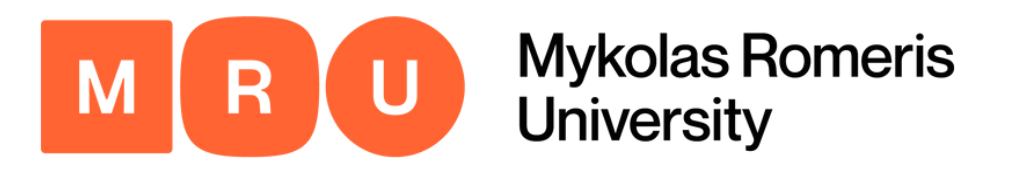

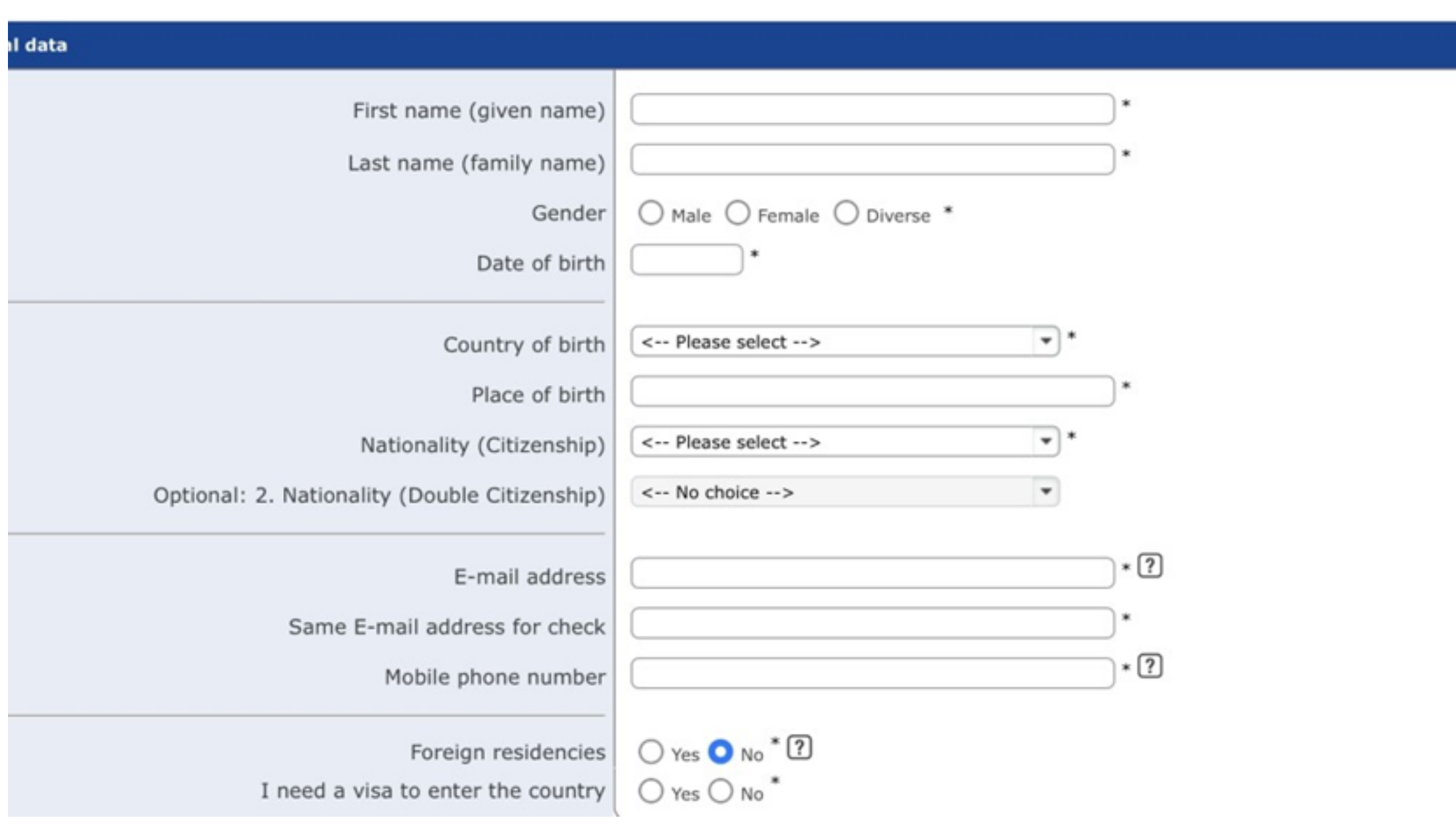

The application can be found by following this link: [https://incoming.mruni.eu](https://incoming.mruni.eu/)

#### Step 2 Personal Data

E-mail and personal phone number are required fields. It is recommended to indicate an e-mail that is easily accessible to you and that you check often. If needed, it can be changed later on.

We strongly advise you to choose a member of your immediate family or other trusted person who can be contacted in case of an emergency. You must also indicate your relation to this individual, their e-mail address, and telephone number. **DO NOT write your own e-mail.**

The application can be found by following this link: [https://incoming.mruni.eu](https://incoming.mruni.eu/)

#### Step 3 Emergency Contact

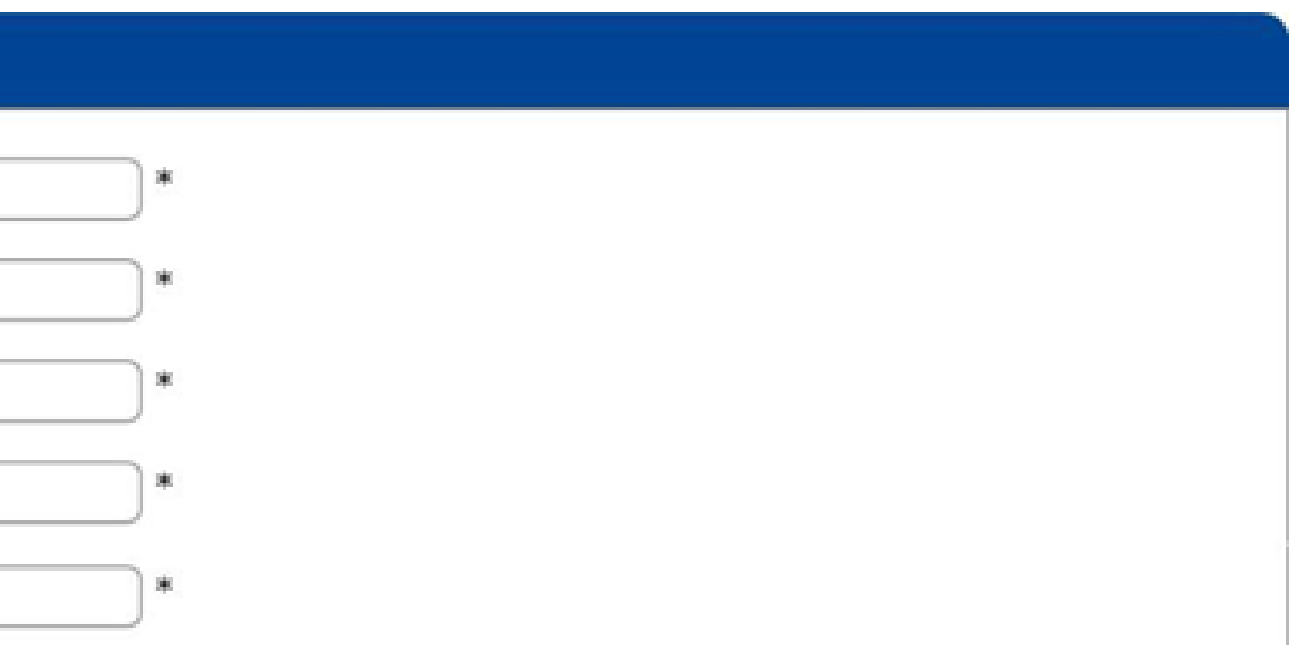

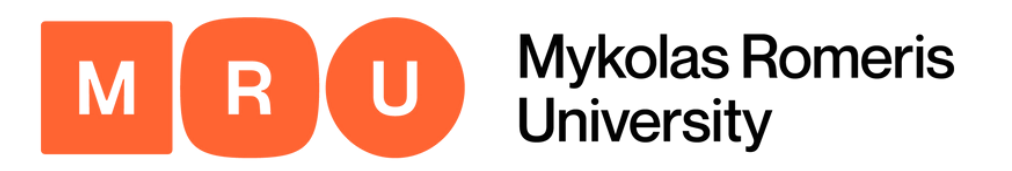

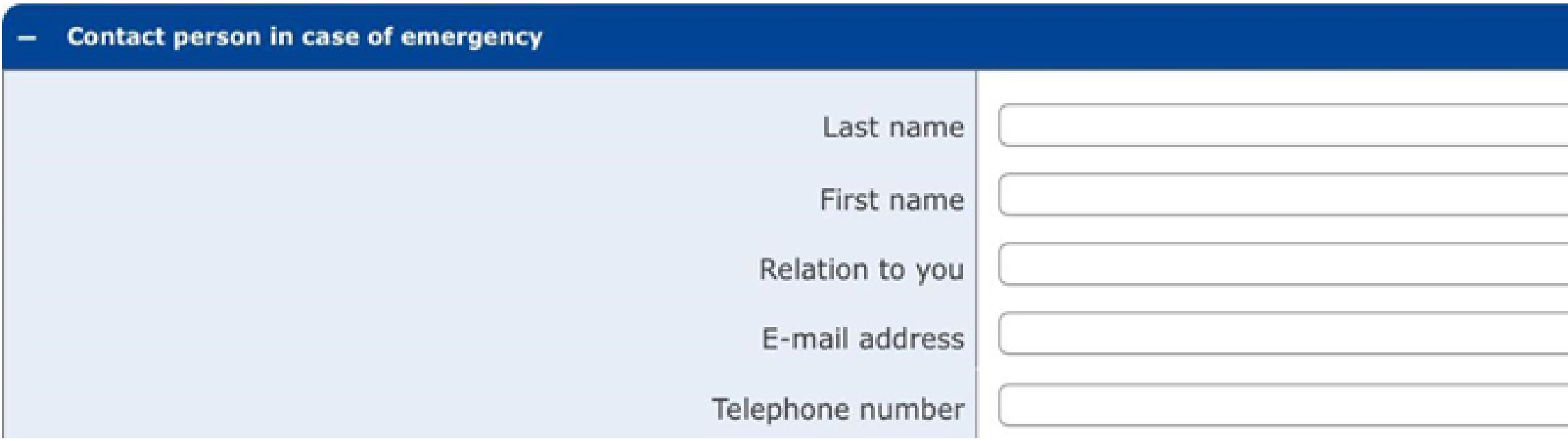

#### **Note:**

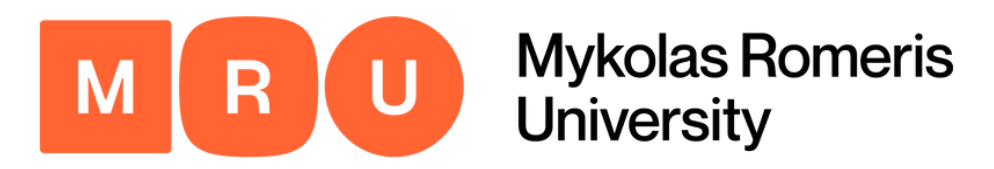

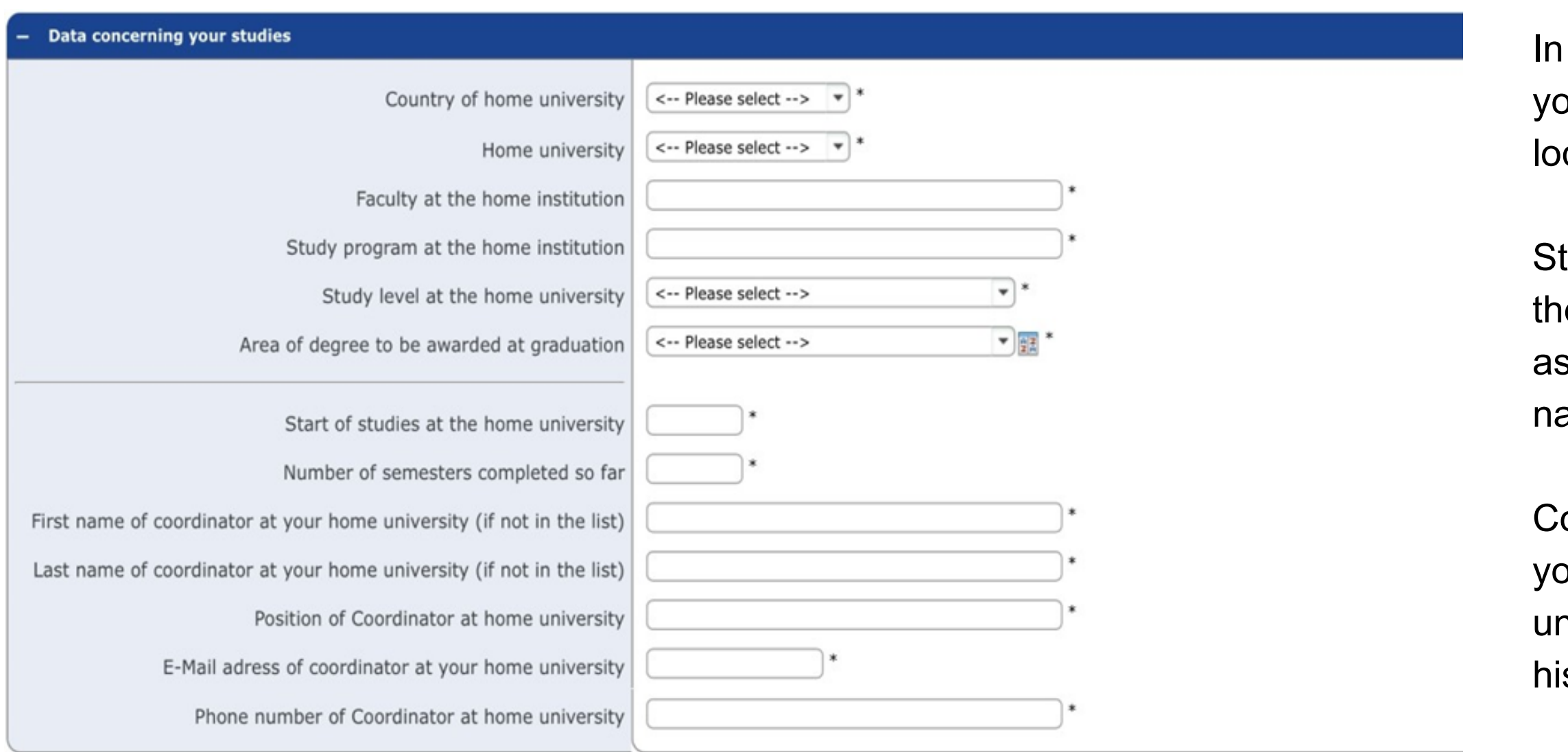

The application can be found by following this link:

#### Study Data

In this section you must fill in all information regardin g our Home University, starting with the country it is cated in.

tate the exact city and name of the University and en indicate the faculty (e.g., faculty of law), as well s the study program at the home University (the ame of your Bachelor's or Master's Degree). [https://incoming.mruni.eu](https://incoming.mruni.eu/)<br>
In this section you must fill in all information regardir<br>
your Home University, starting with the country it<br>
located in.<br>
State the exact city and name of the University ar<br>
then indicate the f

omplete the remaining fields by entering the name of bur Erasmus Coordinator, his/her position at the niversity level with his/her e-mail address, as well as

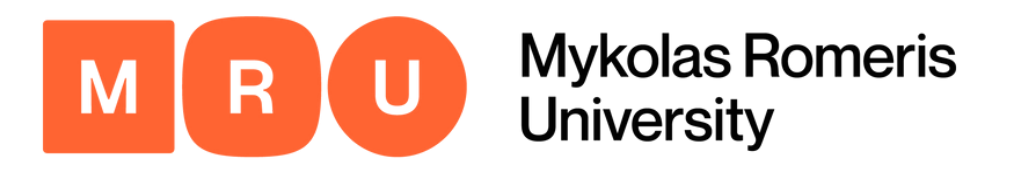

In this section, you must fill in the informatio n regarding your stay in the country that you have hosen for the Mobility Erasmus program. The pplication system has already pre-selected Lithuania Host country) and Mykolas Romeris University (Host stitution). managed interestigation in this section, you must fill in the information<br>of the information in this section, you must fill in the information<br>regarding your stay in the country that you has<br>chosen for the Mobility Erasmus

ius, you will only have to indicate the faculty and ea of study and indicate the type of degree course of ur selected study program.

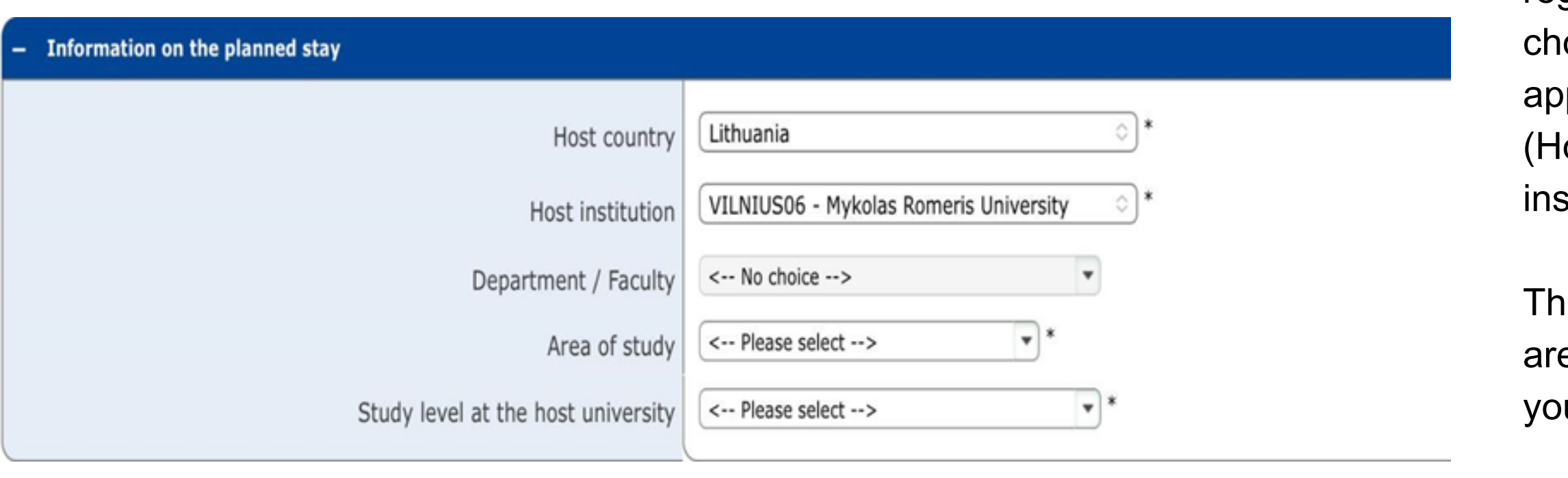

If you are unsure what your faculty is, leave the field blank. We will fill it in for you according to your study

The application can be found by following this link:

#### Stay Information

In this section, you are requested to divulge if you have any disabilities or special needs, of which Mykolas Romeris University needs to be

The application can be found by following this link: [https://incoming.mruni.eu](https://incoming.mruni.eu/)

### Step 6 Chernformation

If you need to report a Specific learning disability (SLD) select YES, and contact the Coordinator of Incoming Students at incoming@mruni.eu

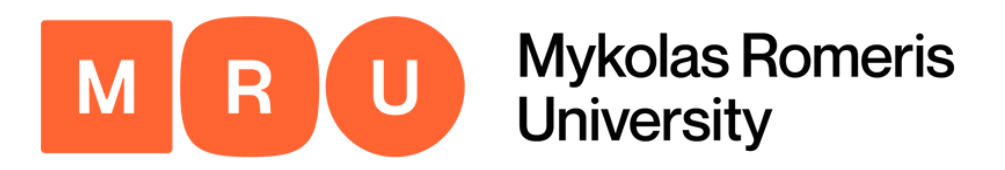

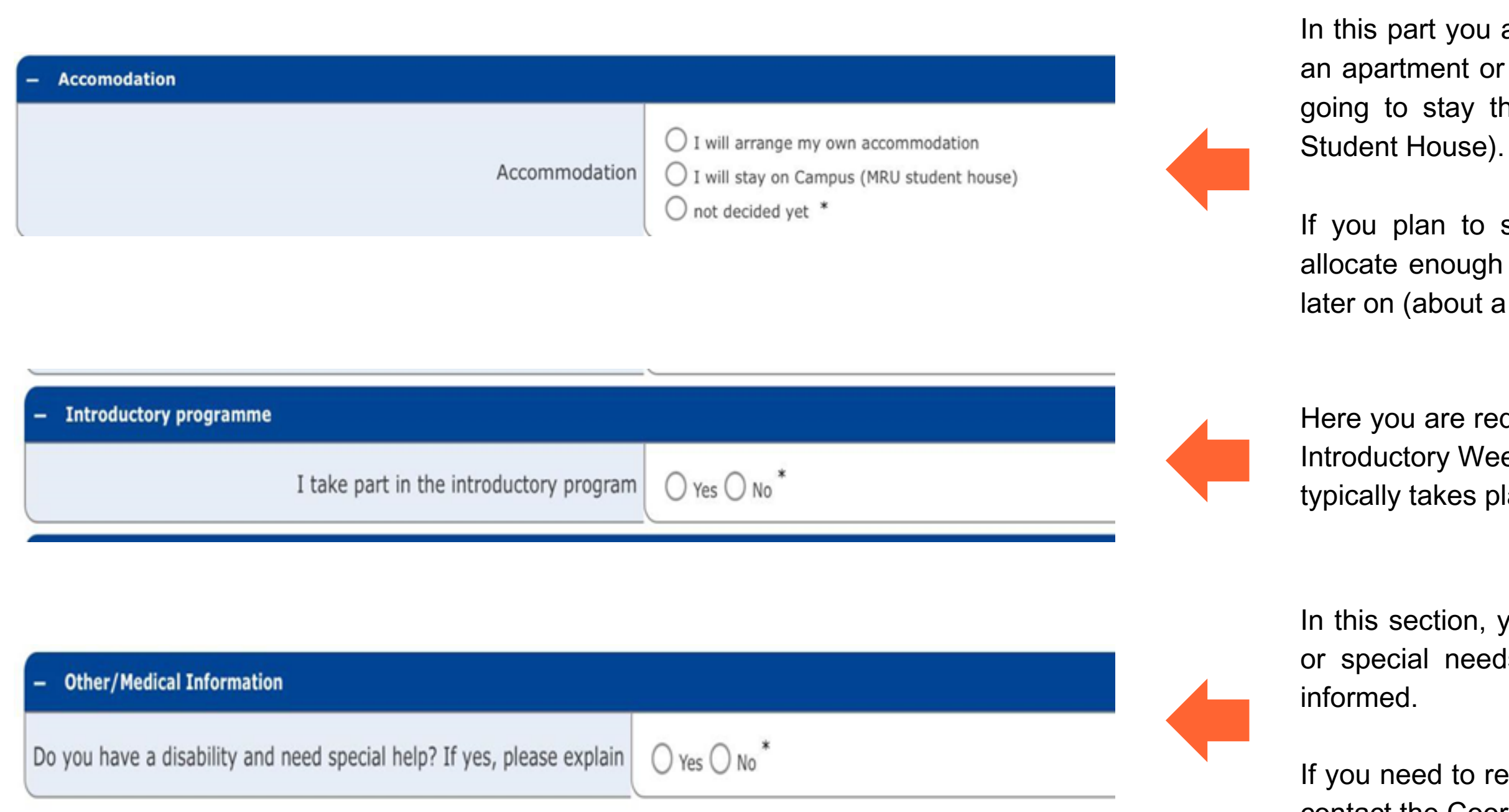

In this part you are required to indicate whether you have already found an apartment or similar accommodation in Vilnius, and whether you are going to stay there or the University Campus Accommodation (MRU

If you plan to stay on campus, please check the option so we can allocate enough rooms in the dormitory. You will still need to reserve it later on (about a month before arrival).

Here you are required to indicate whether you intend to participate in the Introductory Week program for Erasmus students. The introductory week typically takes place one week before the start of the semester.

Please provide a short motivation (maximum 1000 characters) about your reasons for choosing Mykolas Romeris University for your Erasmus program.

![](_page_7_Picture_0.jpeg)

![](_page_7_Picture_135.jpeg)

![](_page_7_Picture_136.jpeg)

![](_page_7_Picture_4.jpeg)

The application can be found by following this link: [https://incoming.mruni.eu](https://incoming.mruni.eu/)

#### Step 7 Motivation & Confirmation

Upon correct completion of all the previous fields, please check the boxes after reading them carefully.

Click **SEND APPLICATION.**

![](_page_8_Picture_0.jpeg)

![](_page_8_Picture_2.jpeg)

Once you complete the aforementioned registration process, you will receive an e-mail to the e-mail address you have specified with further instructions.

In the e-mail, you will find a link necessary to continue the application process.

#### Step 8 Await E-mail Link

![](_page_9_Picture_0.jpeg)

![](_page_9_Picture_2.jpeg)

#### 9 In Inc. 10 put Registration Number

After clicking the link in the e-mail, you will be taken to this landing page.

Your registration number will be filled in for you automatically.

You must indicate the same exact date of birth you stated in the prior application to login to proceed.

![](_page_10_Picture_0.jpeg)

![](_page_10_Picture_134.jpeg)

#### Step 10 Input User Name and Password

If the previous information (i.e. your date of birth) is correct, you will be prompted to create your login credentials.

To do this, simply input a username (must be unique) and password of your choice.

The password must be at least 8 characters long and contain at least one capital letter.

![](_page_11_Picture_0.jpeg)

#### **Registration successful**

Your registration was successful. Please press the button [Login Mobility-Online] and you will be forwarded to Mobility-Online account where you have the possibility to edit your application data, enter your personal data, download and print documents. Additionally you will receive a confirmation email. Please use the login link embedded in your confirmation mail in order to log in in future.

**Action successful!** 

Close window | Login to Mobility-Online

### Step 11 **Step 11 Community-Online** Login to Mobility-Online

Once you have completed the previous steps, a window will appear indicating that your registration has been successful.

Next, you must click LOGIN TO MOBILITY-ONLINE to proceed with the application process.

![](_page_12_Picture_0.jpeg)

#### You will be redirected to the following page:

![](_page_12_Picture_37.jpeg)

![](_page_12_Figure_3.jpeg)

![](_page_13_Picture_0.jpeg)

### Step 12 **Click Display/Change Application**

![](_page_13_Picture_72.jpeg)

![](_page_13_Picture_4.jpeg)

Click DISPLAY/CHANGE APPLICATION.

This will open up a new window in which you are going to input basic information regarding your mobility.

![](_page_14_Picture_0.jpeg)

![](_page_14_Picture_176.jpeg)

## Fill in Application

- and specify as much information as is applicable to
- name, gender, and nationality, due to having stated
- Fill in your permanent address details and ID details

![](_page_15_Picture_0.jpeg)

![](_page_15_Picture_337.jpeg)

### Upload Application Photo

Once you have completed your personal data, a new option will appear prompting you to upload an application photo.

Once you click it, you will be taken to an upload landing page, where you will be expected to upload a clear photo in accessible formats (.jpg, .jpeg, .png). Do not upload files that are too large, as that can cause the system to lag and crash.

![](_page_16_Picture_0.jpeg)

## Upload International Passport

![](_page_16_Picture_482.jpeg)

- Once you have successfully uploaded an application photo, a section requiring a copy of your international passport will appear.
- If you are from the EU or Schengen area, you may upload your ID card. Students from all other countries must upload their international passport, as it is mandatory for visa documents.
- If you do not have an international passport yet, but have already applied for it, please contact the Coordinator for Incoming Students at incoming@mruni.eu

![](_page_17_Picture_0.jpeg)

![](_page_17_Picture_327.jpeg)

### Upload Transcript of Records

- Once you have successfully uploaded a copy of your international passport, a transcript of records section will appear.
- Click on it, and upload a clear image in an accessible format to proceed.

![](_page_18_Picture_0.jpeg)

### Step 17 Upload Other Relevant Documents

![](_page_18_Picture_62.jpeg)

Upload any remaining necessary documentation, such as a language certificate, to complete this part of the application form.

![](_page_19_Picture_0.jpeg)

![](_page_19_Picture_226.jpeg)

### Choose Course Units

- Once all your documents have been uploaded, click CHOOSE COURSE UNITS FOR YOUR STUDY PLAN located in the section below.
- You will be expected to choose your course units here, but will have the possibility to upload your learning agreement later.
- You will also be able to change the selected courses if you change your mind.

![](_page_20_Picture_0.jpeg)

#### Step 19 **Enter Course Selection Page**

![](_page_20_Picture_3.jpeg)

You will be redirected to the following page. To open the list of available courses, click ENTER FURTHER COURSES at the bottom of the screen.

![](_page_21_Picture_0.jpeg)

![](_page_21_Picture_342.jpeg)

 $2$ how  $10 \times$  ontrice Display all records

Showing 1 to 30 of 128 entries

First Previous 1 2 3 4 5 Next Last

#### Select Courses

- One by one, you must choose the courses applicable to your study program.
- Use the filtering system at the top of the screen to sort the courses according to your preferences.
- Once you have found the suitable course, click o n it to open the program details and move on to the next step.

![](_page_22_Picture_0.jpeg)

Back to course search

### Step 21

![](_page_22_Picture_238.jpeg)

#### Save Courses

Once you click on any given course, this pop-up window will open, displaying the details of the learning agreement.

Click SAVE at the bottom of the screen to add the course to your personal list. Alternatively, click BACK TO COURSE SEARCH if you do not wish to add the selected course.

![](_page_23_Picture_0.jpeg)

![](_page_23_Picture_92.jpeg)

 $\frac{10}{10}$   $\frac{1}{2}$  ontrice Display all records

Showing 1 to 5 of 5 entries

First Previous 1 Next Last

下至

**Back** 

Enter further courses..

#### Step 22 **Add Remaining Courses**

Repeat the previous steps until all your courses have been added. The following is an example of what it should look like.

![](_page_24_Picture_0.jpeg)

#### Step 23 **Print Application Form & Confirm Uploads**

![](_page_24_Picture_105.jpeg)

- Returning to the main page, you must click the button prompting you to print your application form.
- It will then be downloaded in PDF format.
- Once you have done that, click the following button CONFIRM UPLOADS.

![](_page_25_Picture_0.jpeg)

![](_page_25_Picture_349.jpeg)

Here, you will be able to select the checkmark Update **Applications incoming Confirmation by the student** confirming the documentation. Once you have I hereby confirm that the uploaded documents are complete and correct. ☑ done that, click UPDATE.

![](_page_25_Picture_4.jpeg)

#### Provide Confirmation

Once you click CONFIRM UPLOADS, you will be taken to the following pop-up page. Click FORWARD TO UPDATE.

![](_page_26_Picture_0.jpeg)

![](_page_26_Picture_227.jpeg)

### Await Further Instructions

That's it! You have completed the entirety of the application and we have received your information.

Please **WAIT** for an e-mail from the Coordinator for Incoming Students to proceed.